## **- คู่มือส ำหรับโรงเรียน -**

การรายงานข้อมูลนักเรียนรายบุคคล ตามแนวทางการจัดการศึกษาขั้นพื้นฐานเพื่อการมีงานทำ ตามแนวทางการจัดทักษะการเรียนรู้ในศตวรรษที่ ๒๑ ที่เน้นสมรรถนะทางสาขาวิชาชีพ

## **กำรลงทะเบียนใช้งำนระบบ**

1. เข้าไปยัง [http://202.29.172.234](http://202.29.172.234/) ดังรูป

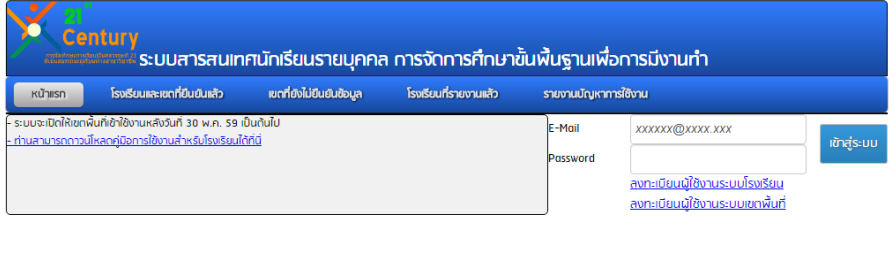

้จำนวนผู้เข้าใช้งานระบบขณะนี้ 1 ผู้ใช้งาน

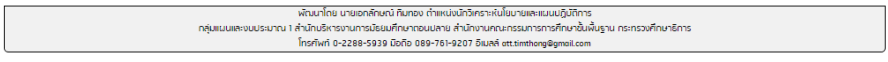

2. ท าการลงทะเบียนผู้ใช้งานที่เมนู "**ลงทะเบียนผู้ใช้งำนระบบโรงเรียน**"

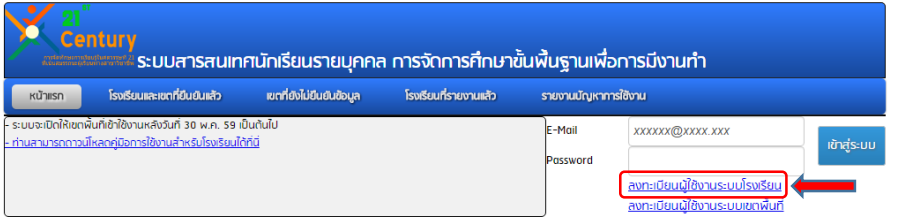

จำนวนผู้เข้าใช้งานระบบขณะนี้ 1 ผู้ใช้งาน

พักเมาโดย นายอาศักษณ์ ทำเลิกต่างกันเขา ทำแหน่งนำไหวกับเป็นมายและแนบปังสิการ<br>กลุ่มแนและบนของการ เส้นในปลิหารของเมาก็เกินเป็นความและนี่เส้น สมาชายการกรรมการของกันเป็นของแนนเคล้การ<br>morivir 0-2288-5939 มีอถิต 098-751-9207 อัน

3. เลือก เขตพื้นที่ , จังหวัด, โรงเรียน และระบุข้อมูลในช่องต่างๆ ให้ครบถ้วนทุกช่อง และ**กำร ลงทะเบียน 1 โรงเรียนจะสำมำรถลงทะเบียนได้ไม่เกิน 2 ผู้ใช้งำนเท่ำนั้น**

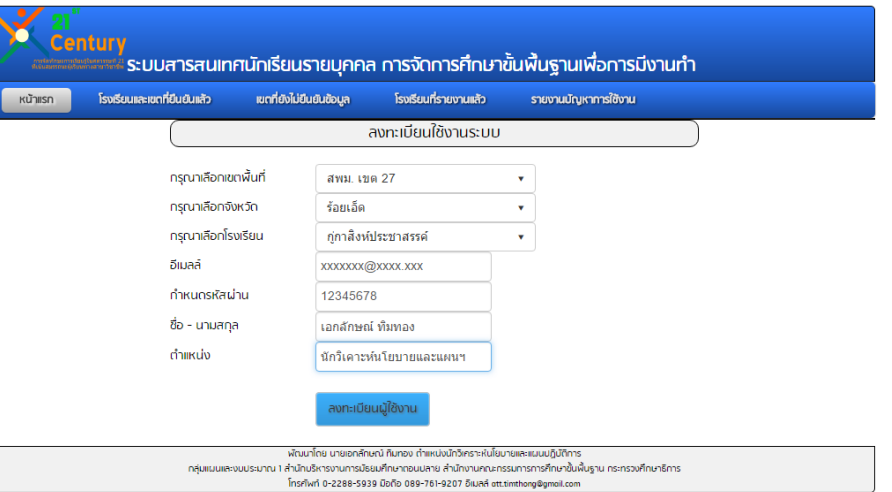

# **กำรเข้ำรำยงำนข้อมูล**

1. เข้าไปยัง http://202.29.172.234 ดังรูป โดยกรอกอีเมลล์ และรหัสผ่านที่ได้ลงทะเบียนไว้ และคลิก ปุ่ม เข้าสู่ระบบ

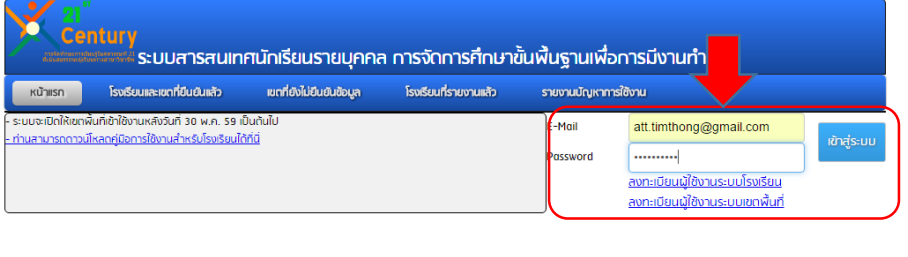

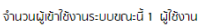

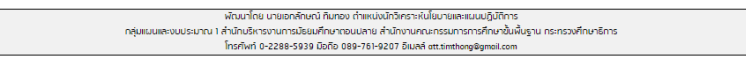

2. เมื่อล็อกอินเข้ามาแล้วจะพบข้อมูลพื้นฐานของโรงเรียน ดังรูป

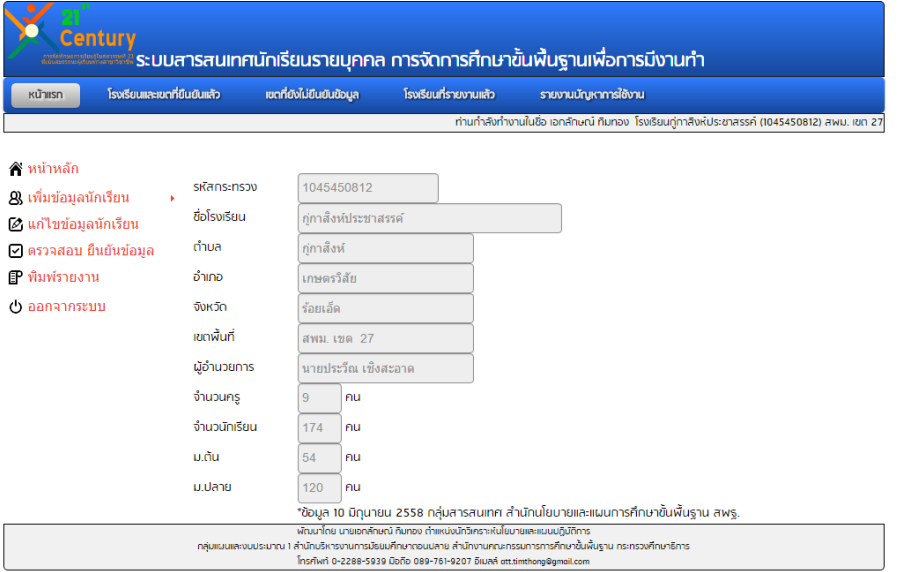

- 3. ทำการรายงานข้อมูลตามรูปแบบการจัดการศึกษาขั้นพื้นฐานเพื่อการมีงานทำซึ่งอยู่ใน 4 รูปแบบ ดังนี้
	- 3.1 รูปแบบเตรียมพื้นฐานความถนัดในสาขาวิชาชีพสำหรับนักเรียนศึกษาต่ออุดมศึกษา
		- 3.1.1 คลิกที่เมนู "เพิ่มข้อมูลนักเรียน"  $\rightarrow$  คลิก รูปแบบเตรียมพื้นฐานความถนัดใน สาขาวิชาชีพสำหรับนักเรียนศึกษาต่ออุดมศึกษา

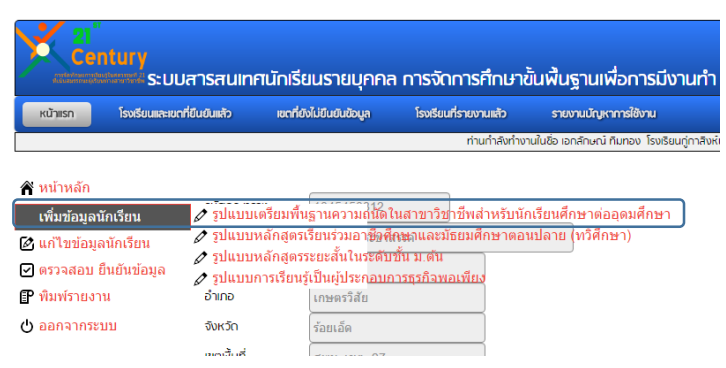

3.1.2 เข้าสู่หน้าจอการรายงานข้อมูลนักเรียน โดยจะต้องเติมข้อมูลให้ครบถ้วน ดังต่อไปนี้เมื่อกรอกครบให้ คลิก "**บันทึกข้อมูล**" ระบบจะแสดงผลการบันทึก ข้อมูล และให้ดำเนินการบันทึกนักเรียนคนถัดไปจนครบถ้วน

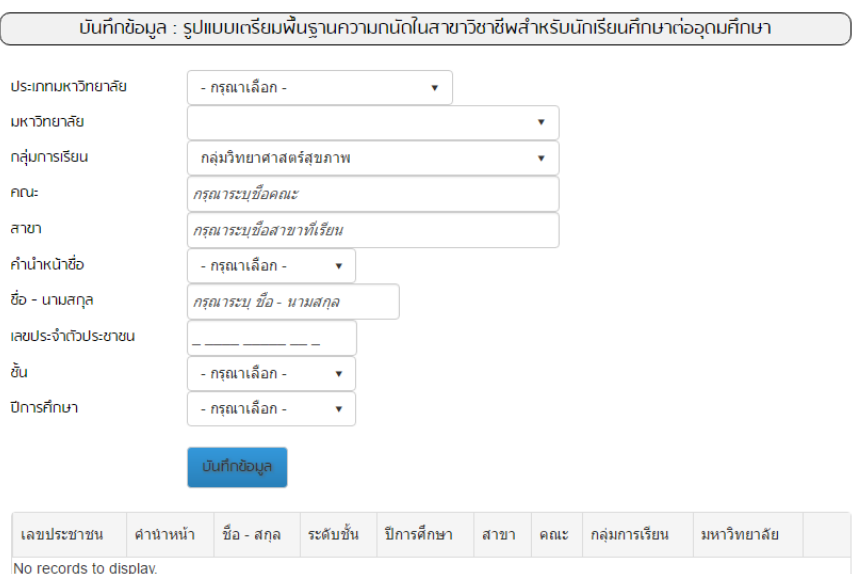

- 3.2 รูปแบบหลักสูตรเรียนร่วมอาชีวศึกษาและมัธยมศึกษาตอนปลาย (ทวิศึกษา)
	- 3.2.1 คลิกที่เมนู "**เพิ่มข้อมูลนักเรียน**" คลิก **รูปแบบหลักสูตรเรียนร่วม อำชีวศึกษำและมัธยมศึกษำตอนปลำย (ทวิศึกษำ)**

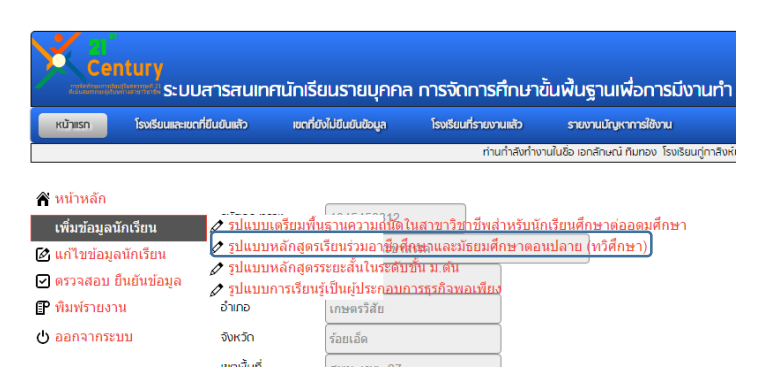

3.2.2 เข้าสู่หน้าจอการรายงานข้อมูลนักเรียน โดยจะต้องเติมข้อมูลให้ครบถ้วน ดังต่อไปนี้ เมื่อกรอกครบให้ คลิก "**บันทึกข้อมูล**" ระบบจะแสดงผลการบันทึก ข้อมูล และให้ดำเนินการบันทึกนักเรียนคนถัดไปจนครบถ้วน

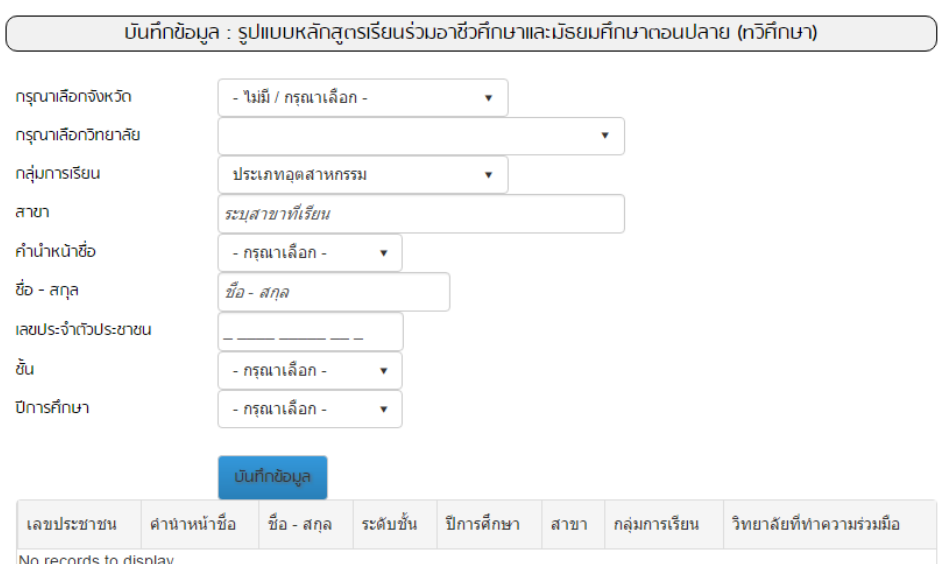

- 3.3 รูปแบบหลักสูตรระยะสั้นในระดับชั้น ม.ต้น
	- 3.3.1 คลิกที่เมนู "**เพิ่มข้อมูลนักเรียน**" คลิก **รูปแบบหลักสูตรระยะสั้นใน ระดับชั้น ม.ต้น**

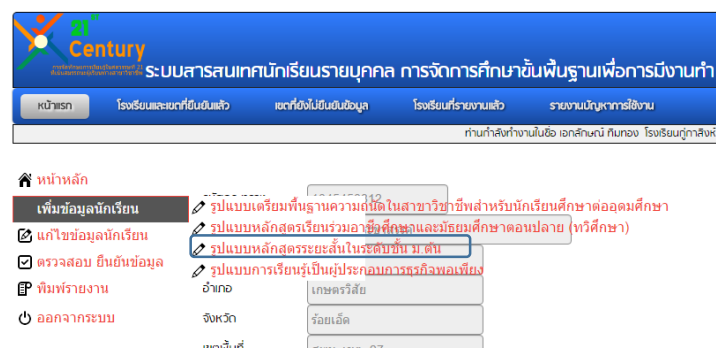

3.3.2 เข้าสู่หน้าจอการรายงานข้อมูลนักเรียน โดยจะต้องเติมข้อมูลให้ครบถ้วน ดังต่อไปนี้ เมื่อกรอกครบให้ คลิก "**บันทึกข้อมูล**" ระบบจะแสดงผลการบันทึก ข้อมูล และให้ดำเนินการบันทึกนักเรียนคนถัดไปจนครบถ้วน

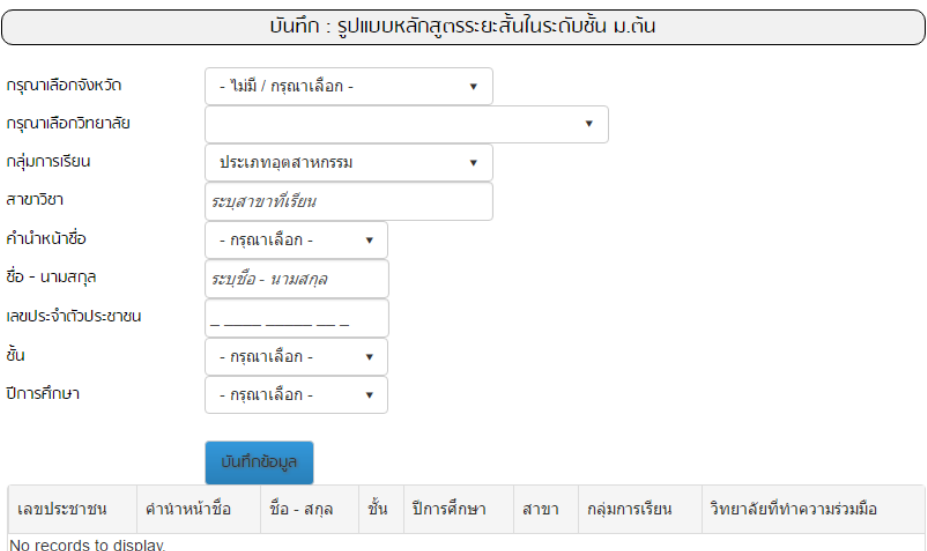

- 3.4 รูปแบบการเรียนรู้เป็นผู้ประกอบการธุรกิจพอเพียง
	- 3.4.1 คลิกที่เมนู "**เพิ่มข้อมูลนักเรียน**" คลิก **รูปแบบกำรเรียนรู้เป็น ผู้ประกอบกำรธุรกิจพอเพียง**

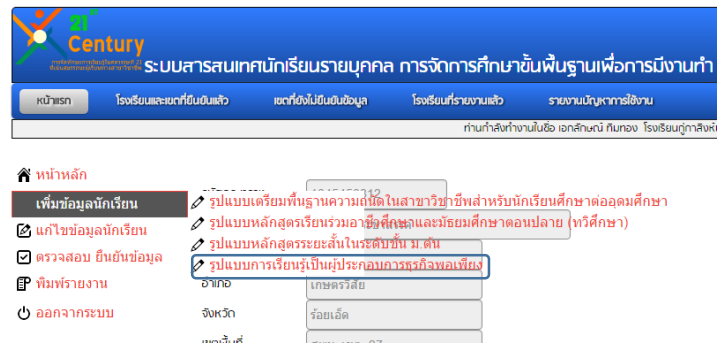

3.4.2 เข้าสู่หน้าจอการรายงานข้อมูลนักเรียน โดยจะต้องเติมข้อมูลให้ครบถ้วน ดังต่อไปนี้ เมื่อกรอกครบให้ คลิก "**บันทึกข้อมูล**" ระบบจะแสดงผลการบันทึก ข้อมูล และให้ดำเนินการบันทึกนักเรียนคนถัดไปจนครบถ้วน

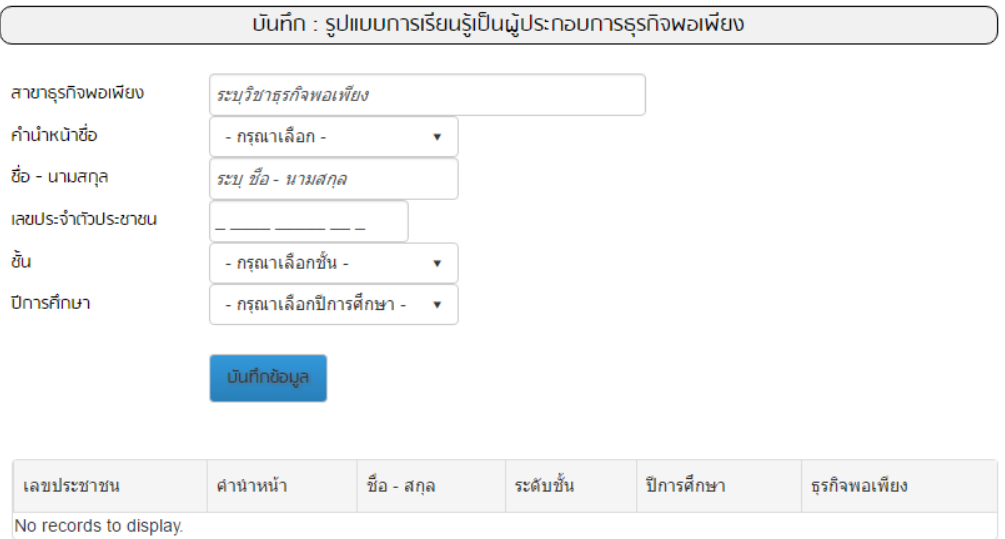

## **กำรตรวจยืนยันกำรรำยงำน**

1. คลิกเมนู "ตรวจสอบ ยืนยันข้อมูล"

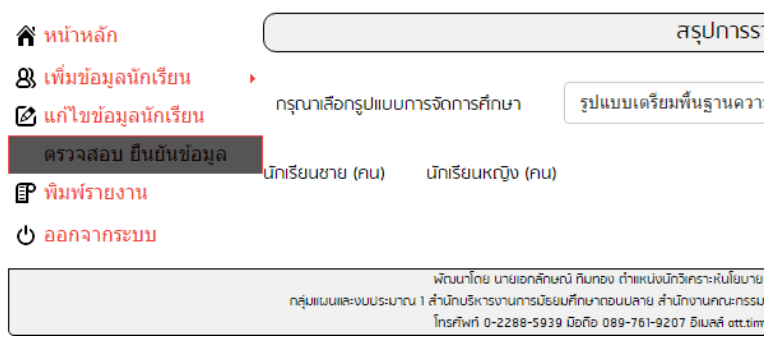

2. เข้าสู่หน้าการตรวจสอบ และยืนยันข้อมูล ระบบจะสรุปจำนวนนักเรียนแยกเพศ และแยกรูปแบบให้ เลือกรูปแบบที่ต้องการตรวจสอบ และยืนยัน ดังนี้

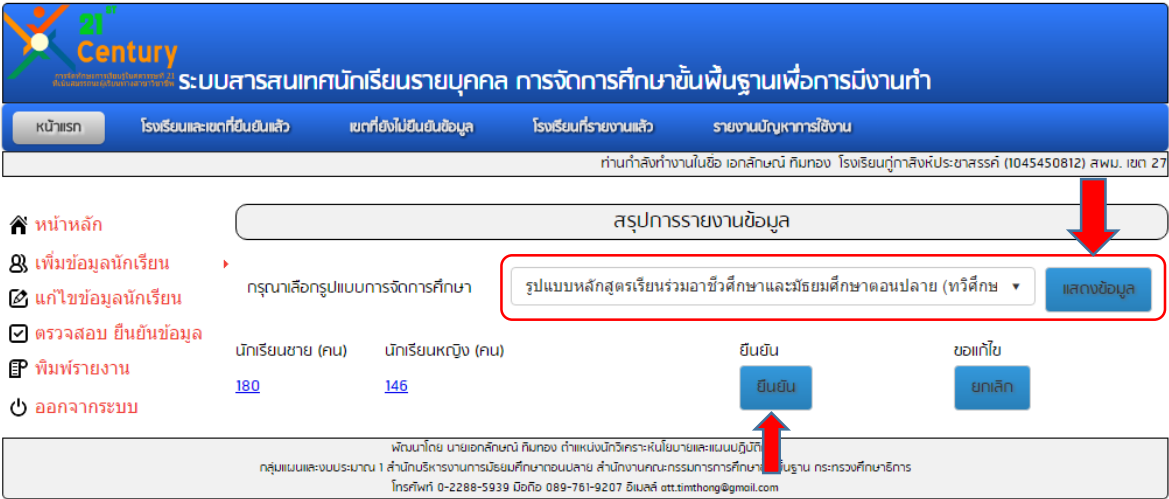

#### **กำรติดตำมดูกำรรำยงำนข้อมูล**

ท่านสามารถติดตามความเคลื่อนไหวในการรายงานข้อมูลในแต่ละรูปแบบได้ตลอดเวลา จากเมนู "โรงเรียนที่รายงานข้อมูลแล้ว" โดยไม่ต้องเข้าสู่ระบบ เพื่อติดตามความเคลื่อนไหวของการรายงานของ โรงเรียนได้ ดังนี้

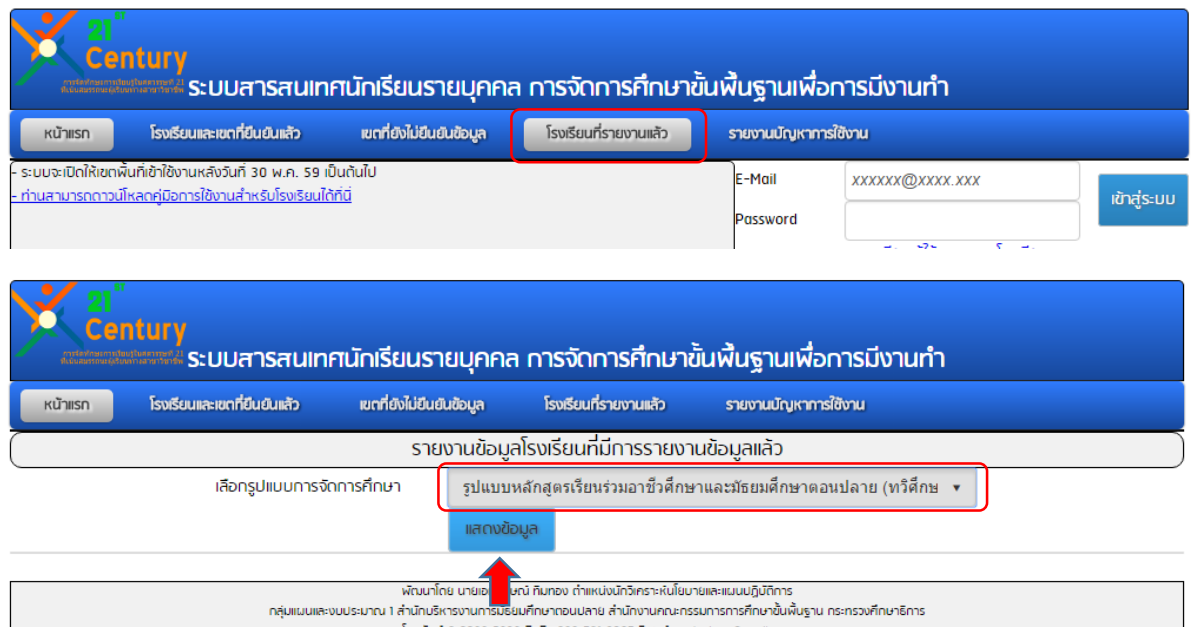

โรงเรียนและเขตที่ยืนยันแล้ว หน้าแรก เขตที่ยังไม่ยืนยันข้อมูล โรงเรียนที่รายงานแล้ว รายงานบัญหาการใช้งาน รายงานข้อมูลโรงเรียนที่มีการรายงานข้อมูลแล้ว เลือกรูปแบบการจัดการศึกษา รูปแบบหลักสูตรเรียนร่วมอาชีวศึกษาและมัธยมศึกษาตอนปลาย (ทวิศึกษ ▼ แสดงข้อมูล เขตพื้นที่การศึกษา โรงเรียน จำนวนนักเรียน จังหวัด สพม. เขต 17 จันทบุรี ท่าใหม่(พูลสวัสดิ์ราษฎร์นุกูล)  $40$ มัธยมส์ริวัณวรี ๑ อดรธานี สพม. เขต 20 อดรธานี  $\overline{1}$ ้ เหล่าคามพิทยาคม รัชมังคลาภิเษก สพม. เขต 21 บึงกาฬ  $18$ สพม. เขต 22 โคกสว่างประชาสรรค์ นครพนม 39 ำเ้านผึ้งวิทยาคม สพม. เขต 22 นครพนม  $\overline{7}$ สพม. เขต 22 กกตูมประชาสรรค์ รัชมังคลาภิเษก  $75$ มุกดาหาร สพม. เขต 23 นิคมน้ำอนเจริญวิทยา  $30$ สกลนคร โพธิแสนวิทยา สพม. เขต 23 15 สกลนคร สพม. เขต 27 ร้อยเอ็ด กู่กาสิ่งห์ประชาสรรค์  $74$ สพม. เขต 30 ชัยภูมิ ้นางแดดวังชมภูวิทยา รัชมังคลาภิเษก  $\overline{1}$ สพม. เขต 34 แม่ฮ่องสอน แม่สะเรียง(บริพัตรศึกษา) 26